## **Инструкция по подключению учащихся к среде OPIQ.**

На текущий момент учебники в системе OPIQ.EE доступны к бесплатному использованию, только для учеников основной школы. В связи карантинными мерами, будет открыт свободный доступ и для учеников гимназии. Проверка доступа осуществляется по данным в E-kool.

Для подключения ученика к учебникам в среде OPIQ, необходимо произвести следующие действия:

1. Зарегистрировать ученика в системе E-kool.

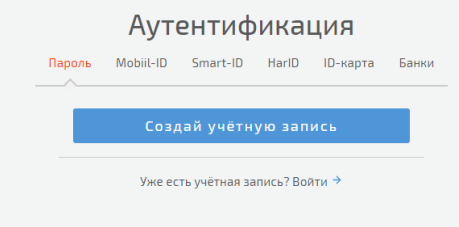

Все пункты необходимо заполнять в соответствии с государственными документами.

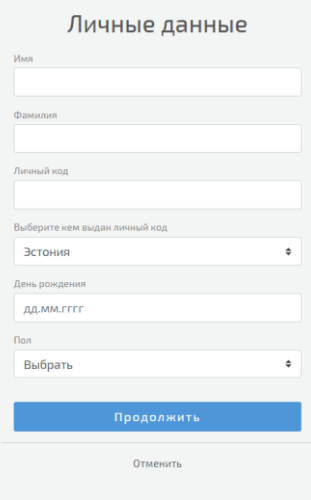

2. После регистрации в системе E-kool.eu, необходимо подключить свой аккаунт к базе данных TJK.

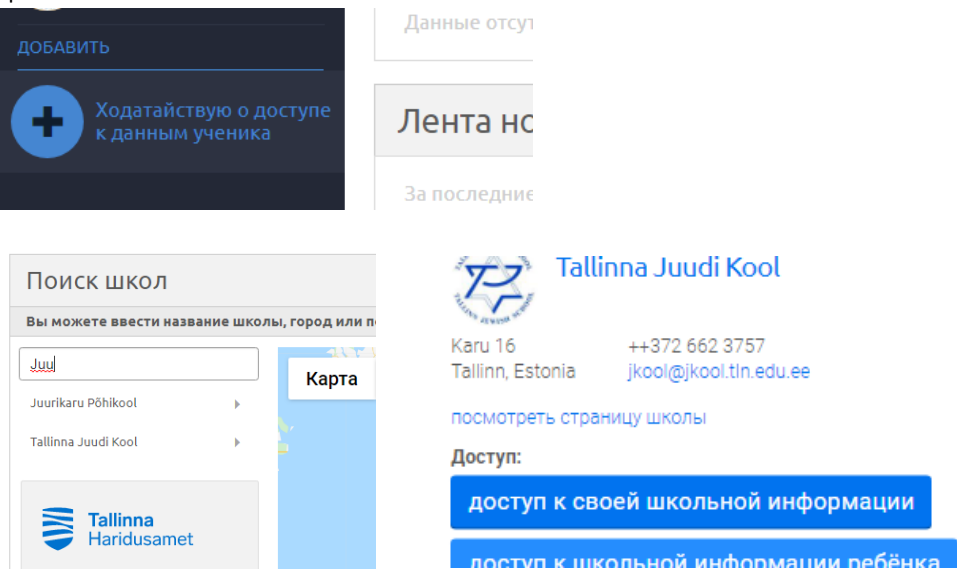

3. После проверки ваших данных системой и администрацией школы, вы получите доступ к данным ТJK, в соответствии со своей ролью в школе. Повторный вход в ситему E-kool покажет наличие активного подключения к базе данных школы.

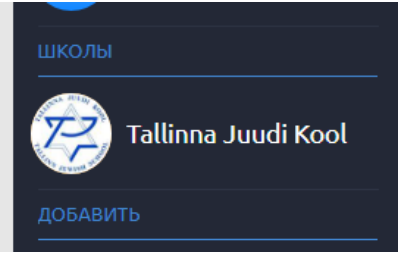

- 4. После этого необходимо связать среду OPIQ с вашим аккаунтом в системе E-kool.
- 5. Если вы ещё не создавали нового аккаунта в среде OPIQ, то вам достаточно выбрать вариант входа через аккаунт E-kool. Среда Opiq автоматически сверит данные с E-kool и создаст связанный аккаунт в котором вы сможете получать задания от учителей. В дальнейшем вам надо будет использовать этот метод входа постоянно.

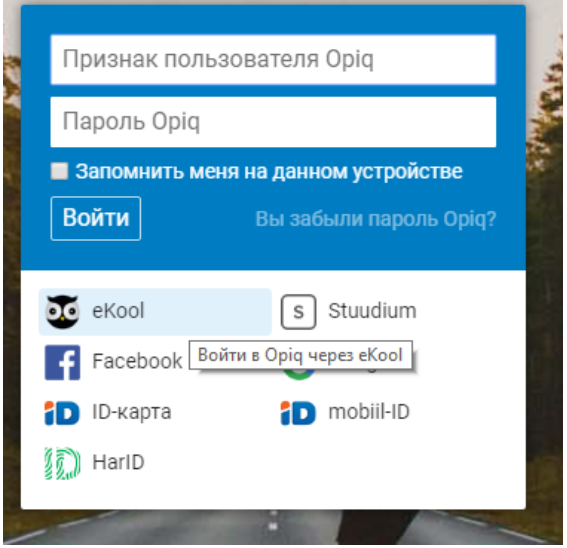

6. Если вам не удается произвести автоматическое создание и подключение аккаунта в среде OPIQ, то в таком случае необходимо создать независимый аккаунт в среде OPIQ. Для этого используйте любой подходящий вам метод аутентификации.<br>У вас уже есть учетная запись Оріq?

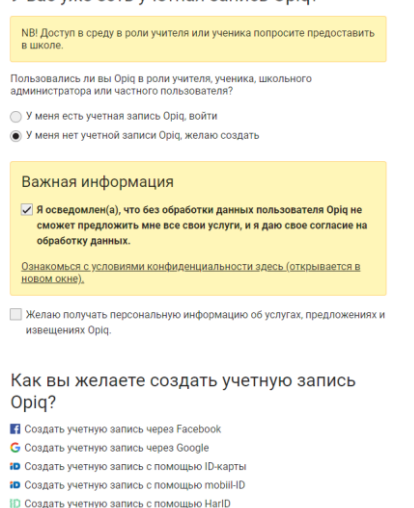

• Создать учетную запись через электронную почту

7. После входа в систему OPIQ, вам необходимо самостоятельно подключиться к базе данных E-kool. Для этого необходимо зайти в настройки своего аккаунта OPIQ и выбрать пункты «Настройки» => «Привязки».

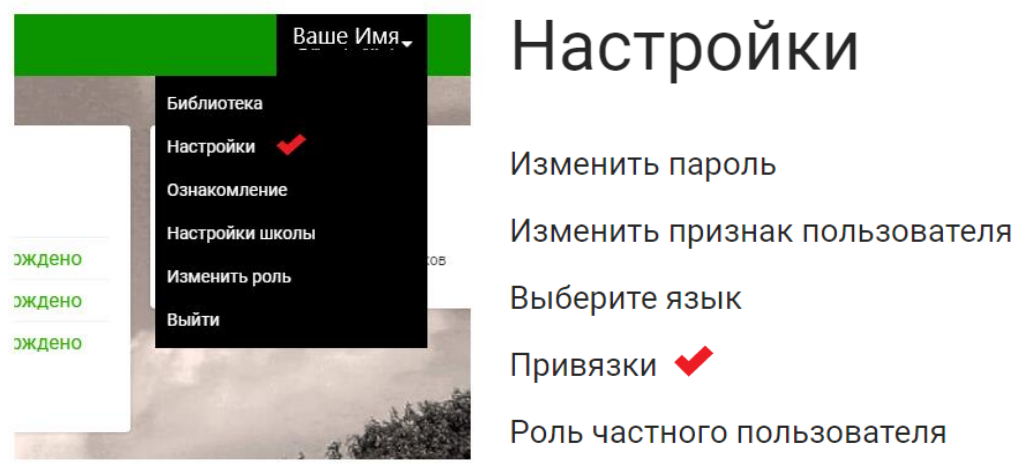

8. В этом месте надо привязать свой аккаунт в OPIQ к аккаунту в E-kool.

## Привязки

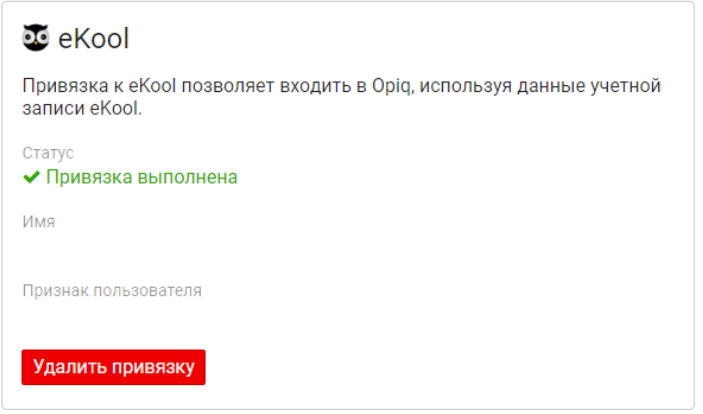

9. По окончании всех действий вам необходимо связаться с вашим преподавателем и сообщить ему о наличии у вас обоих аккаунтов. Только после этого он сможет вас добавить в учебную группу и отправлять вам задания.